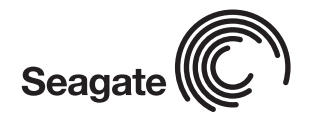

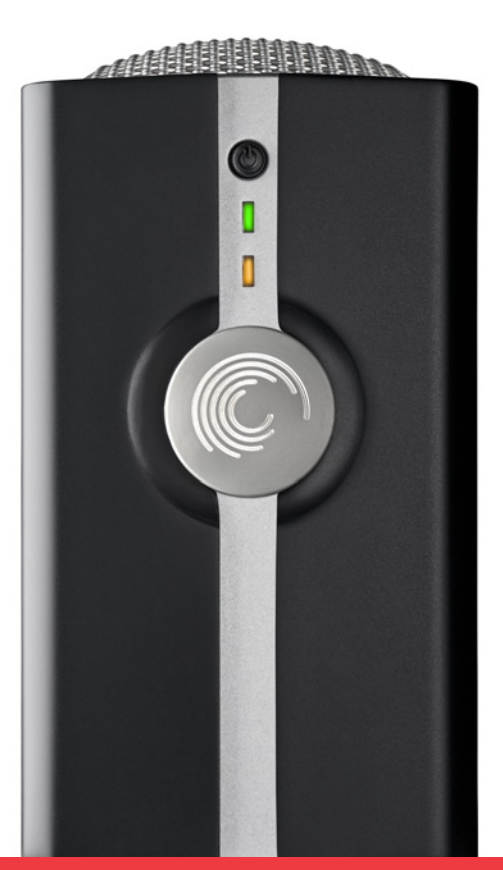

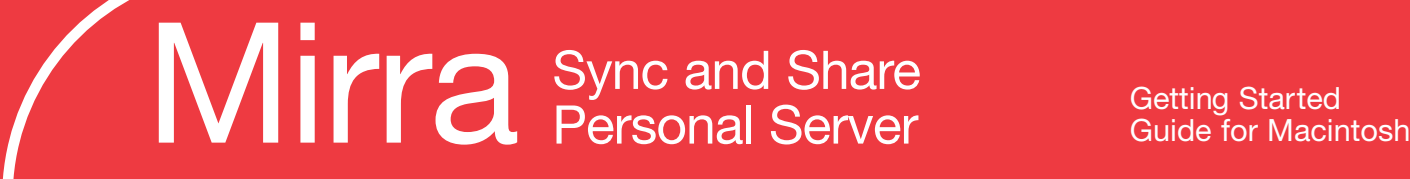

# Backing Up Your Files

Mirra continuously backs up your files and folders while you work as long as it's turned on. When you back up a folder, all files and subfolders within that folder are also automatically backed up.

**Note:** The Mirra Personal Server is designed to run in the background, so you can keep working during the initial backup if you choose. The initial backup takes roughly 20 minutes per GB of data, because all your selected folders are being backed up at once. Subsequent backups take less time.

### **Try out the Mirra backup process.**

If you'd like to get a feel for how a Mirra backup works before you begin backing up folders from your computer, create a folder named "test" and copy a few files into it. Then follow the steps below to back it up. Once you're comfortable using Mirra's backup feature, delete the test folder and begin the initial backup of your folders.

**Step 1:** Select folders for backup.

a. On the **Backup & Restore** screen of the Mirra desktop application, select **New Backup** or **Recommended Backups** on the Backup & Restore Tasks menu.

Clicking **New Backup** launches a window that allows you to browse to the folder you want to back up (Figure 1).

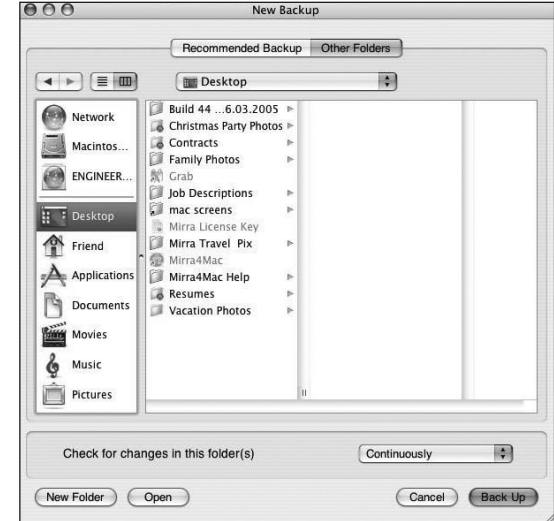

**Figure 1**

Clicking **Recommended Backups** launches a window listing frequently used folders that Mirra recommends for backup (Figure 2).

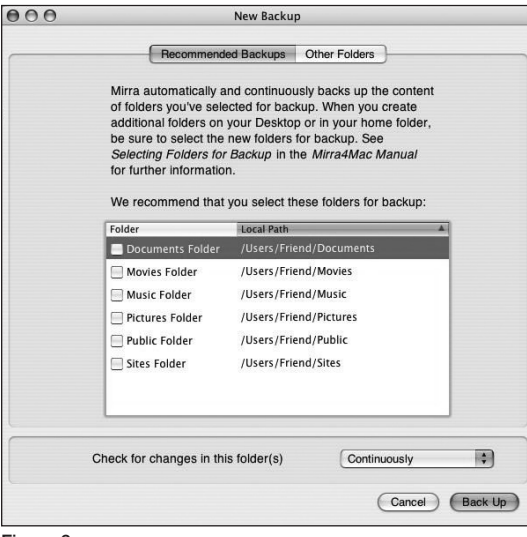

**Figure 2**

b. You can also select a folder for backup in the Finder by Control-clicking the folder and selecting **Add Folder** *"foldername"* **to Mirra Backups** from the shortcut menu (Figure 3).

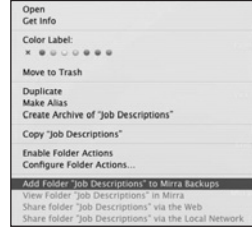

#### **Figure 3**

#### **Step 2: Confirm your backups.**

Once you've selected a folder for backup, a **Confirm Backup** window opens for each folder you selected (Figure 4).

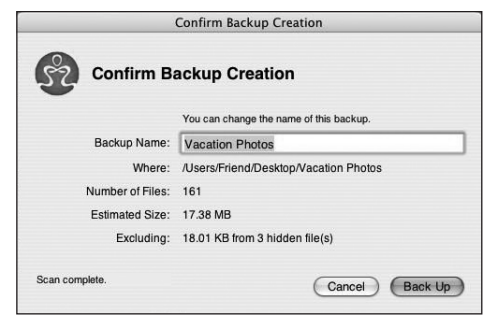

**Figure 4**

- If you wish, change the folder name that will be displayed on your Mirra.
- Click **Back Up**.

The Status Bar on the bottom of the Mirra application provides feedback on the progress of the backup (Figure 5).

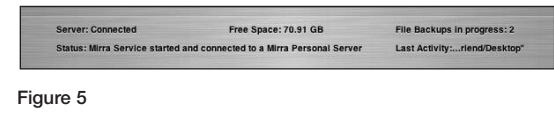

**Step 3:** Verify that your folders have been backed up.

Backed up folders are listed on the **Backup & Restore** screen (Figure 6).

| $\Omega \cap C$ |                                                                                                    | 60 Mirra - Office Mirra                                                                                                    |                                                                                                    |                                                                                                    |
|-----------------|----------------------------------------------------------------------------------------------------|----------------------------------------------------------------------------------------------------|----------------------------------------------------------------------------------------------------|----------------------------------------------------------------------------------------------------|
|                 | <b>Backup &amp; Restore</b><br><b>Status</b><br>$0 -$                                                                                                    | Web Access Sharing<br>Activity Log.                                                                                                    |                                                                                                    |                                                                                                    |
|                 | <b>Backups</b>                                                                                                    | <b>Name</b>                                                                                                    | A Compressed Size Date Modified                                                                                                   |                                                                                                    |
| Q,<br>G         | F Created by me on computer Mirra, Inc. iBook<br><b>Documents</b><br>100% Backed Up on December 7, 2005, 11:38 AM (today)<br>Compressed Folder Size: 302.00 KR.<br>Local Path: Alsers/Friend/Documents<br>No part of this folder is ahared with any users.<br><b>Movies</b><br>100% Backed Up on November 30, 2005, 02:53 PM<br>Compressed Folder Size: 0.00 KB<br><b>Local Path: Alsers/French Mivies</b><br>No part of this folder is shared with any users<br>Music<br>Compressed Folder Size: 60.69 MS<br><b>Local Path: Alsers/Frend Music</b><br>No part of this folder is shared with any users.<br><b>Pictures</b><br>Compressed Folder Size: 144.00 KB<br>Part of this folder is shared with other users.<br>V Created by eric on computer HULTEEN-DT-01<br>desktop_pix_1280w | v Eli Catchall<br>v W eric sync  msg 1.5ff 31.00 KB<br><sup>W</sup> Backed up<br>v Peric synce Ider 2.57 236.00 KB<br><b><i>W</i></b> Backed up<br>MirraReport bit.zip<br><sup>7</sup> Backed up<br>v Ell Microsoft User Data<br>v Ell Office 2004 Identities<br>v Lil Main Identity<br>v <sup>15</sup> Database<br><sup>11</sup> Backed up<br>v Dufilenametupupupu.rd 1.00 KB<br><sup>10</sup> Backed up | 279.00 KB<br>31.00 KR<br>235,00 KR<br>11.00 KB<br>11.00 KR<br>21.00 KB<br>21.00 KB<br>21.00 KB<br>21.00 KR<br>21.00 KB<br>1.00 KB | Sep 2110 P<br>Sep 2110 P<br>Sep 2112 P<br>Sep 2112 P<br>Sep 2126 P<br>Sep 2126 P<br>Dec 17. 06 P.<br>Dec 17 O6 P.<br>Aug 1633 A<br>Aug 16 33 A |
|                 | Compressed Folder Size: 11.41 MS<br>Not synchronized to this computer<br>Part of this folder is shared with other users.                                                                                                    |                                                                                                    |                                                                                                    |                                                                                                    |
|                 | Folder Shared with Friend<br>Compressed Folder Size: 15.45 Mft<br>٠<br>Synchronized to Alsers/Priend/Polder Shared with Frien<br>÷<br>Back of this firsted in whose fields other county                                                                                                    |                                                                                                    |                                                                                                    | $-10$                                                                                                    |
|                 | Server: Connected<br>Free Space: 70.19 GB                                                                                                    | File Backups in Progress: 0                                                                                                    |                                                                                                    |                                                                                                    |

**Figure 6**

# Restoring Your Deleted or Overwritten Files

#### **Undeleting files and folders**

If you want to recover a file or folder you've deleted from your computer, you can use Mirra to undelete it and restore it to its original location on your computer.

On the **Backup & Restore** screen, backed up files and folders that have been deleted from your computer are displayed with a line through them.

**Step 1:** Select the file or folder you wish to undelete (Figure 7).

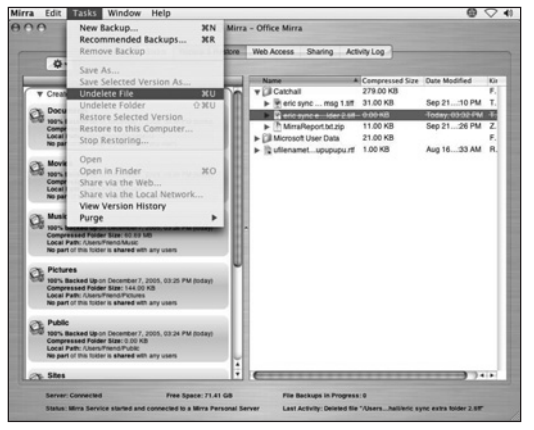

**Figure 7**

**Step 2:** On the Backup & Restore Tasks menu, select **Undelete File** or **Undelete Folder**.

The deleted file or folder is automatically restored to its original location on your computer.

### **Restoring a previous version of a file**

Your Mirra automatically saves up to eight versions of each backed up file. You can restore any version to its original location on your computer.

**Step 1:** On the **Backup & Restore** screen, double-click the file to be restored. The history for the file, including previously saved versions, is displayed (Figure 8).

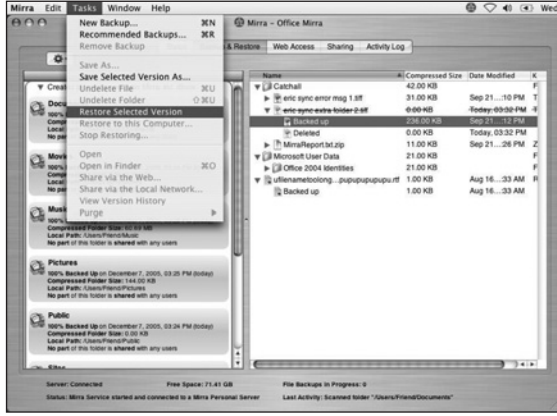

**Figure 8**

**Step 2:** Select the version you want to restore.

**Step 3:** On the Backup & Restore Tasks menu, select **Restore Selected Version**. The file is automatically restored to its original location on your computer.

## Accessing Folders via the Web

Once you've backed up folders on your Mirra, you can access them from any computer connected to the Internet via a free Web Account at *Mirra.com*. You can view and download files from your Mirra, edit them, and upload them back to your Mirra. Files uploaded to your Mirra are copied back to the original folder on your computer.

You can access files via the web as long as your Personal Server is turned on and connected to the Internet — even if your computer is turned off. Mirra web access is secure. All connections are SSLencrypted and user-authenticated by email address and password for logon.

### **Accessing Files via** *Mirra.com*

**Step 1:** Check the **Web Access** screen in the Mirra application on your desktop to be sure your folders are enabled for online access (Figure 9).

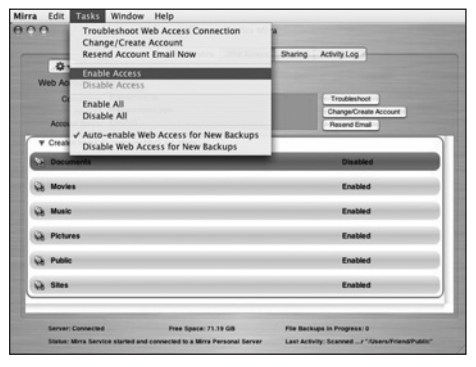

• If a folder is labeled **Disabled**, highlight it and click **Enable Access** on the Web Access Tasks menu.

If your backed up folders are not displayed on the **Web Access** screen and the **Account Status** bar is red, you haven't yet created a Mirra Web Account (Figure 10).

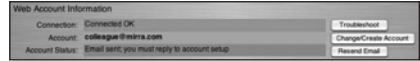

**Figure 10**

• Click **Change/Create Account** next to the **Account** bar and enter your email address.

Seagate will send you a confirmation message with a link to the Mirra web site to finish your account creation.

**Figure 9**

**Step 2:** Sign in at *Mirra.com* by clicking **Member Login**. Use the email address and password you used to create your Mirra Web Account. The **Backups** page lists your backed up folders enabled for web access (Figure 11).

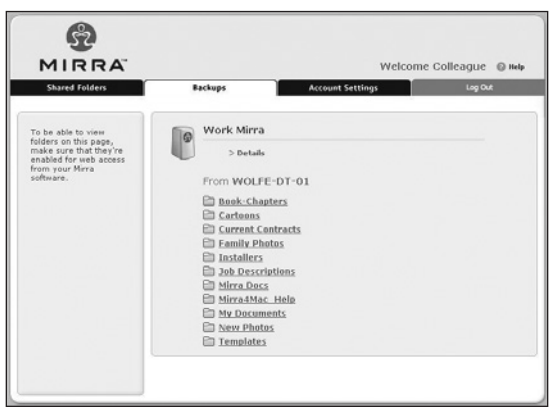

**Figure 11**

• Click the **Shared Folders** tab to see the folders you've shared with others and folders that others have shared with you (Figure 12).

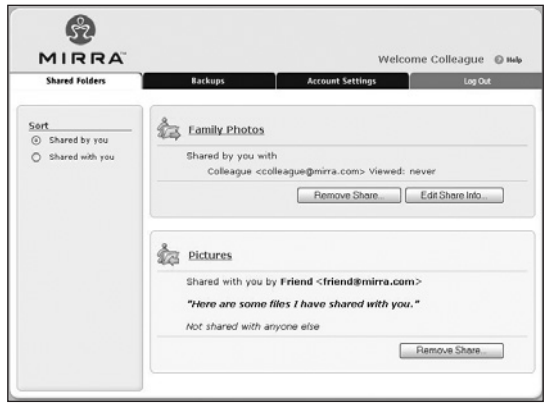

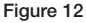

**Step 3:** On either the **Backups** page or the **Shared Folders** page,

- Double-click a folder to view its contents.
- Click the download arrow to download a file to your computer (Figure 13).

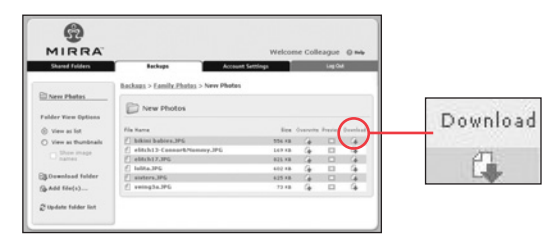

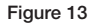

You don't need to wait for one file to complete its download before selecting another file to download.

**Note:** It can take up to two minutes for Mirra to connect securely when you access the first file in a web session. Once the connection is made, Mirra operates more quickly on subsequent downloads.

### **Uploading files to your Mirra**

Using Mirra web services, you can either add a new file to a folder or replace an existing file with a new version. Files uploaded to your Personal Server are copied to the original folder on your computer and on any other computer that has synchronized with that folder.

#### **Adding new files for backup to your Mirra**

**Step 1:** On either the **Backups** page or the **Shared Folders** page on the Mirra web site, open the folder in which the file will be saved.

**Step 2: Click Add File(s)**. The **Add Files** window opens (Figure 14).

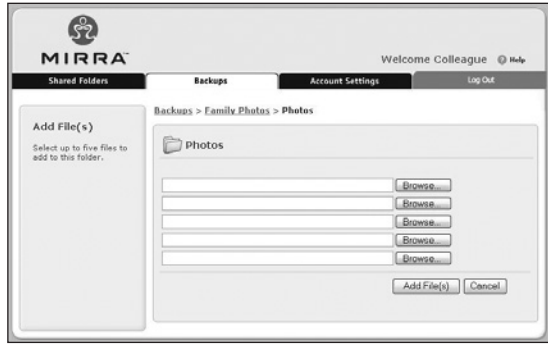

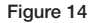

**Step 3:** Click **Browse** to add up to 5 files to this folder.

**Step 4:** When you've selected the files you want to add, click **Add File(s)**. An **Upload Successful** window confirms that the selected files have been uploaded to your Mirra.

**Note:** When you share folders via *Mirra.com*, share recipients can edit, save, and upload shared files to your Mirra using the process described above. However, they can access only those folders you choose to share with them.

### **Overwriting a new version of an existing file**

**Step 1:** On either the **Backups** page or the **Shared Folders** page, click the **Overwrite** symbol next to the file you want to upload to your Mirra (Figure 15).

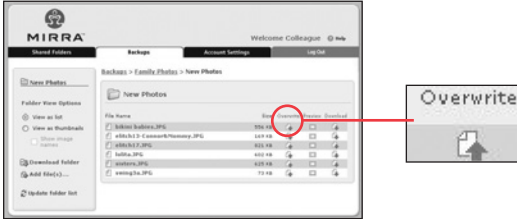

**Step 2:** Browse to find that file on the local computer and click **Overwrite**. An **Upload Successful** window confirms that the selected file has been uploaded to your Mirra. All uploaded files are automatically backed up to your Mirra and copied to the original folder on your Macintosh.

#### **Figure 15**

The **Overwrite** page opens (Figure 16).

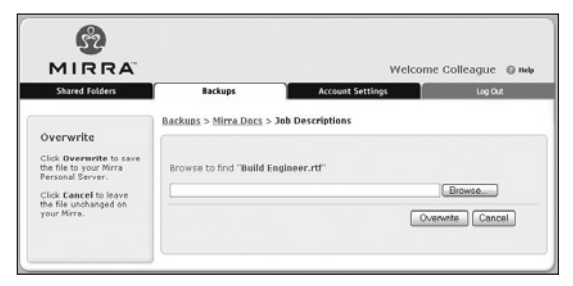

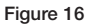

# Sharing your Folders with Others

Mirra allows you to share folders both via the web using email addresses and via your local network with people whose computers are connected to your Mirra. Sharing is secure and free both for Mirra owners and for the people with whom you share.

You can share entire folders or only selected subfolders. Once you've shared a folder, any new files added to that folder are immediately available to the people you've shared with. Since your shared folders are backed up on your Mirra, they're accessible even if you turn off your computer and remove it from the network, as long as your Mirra remains on.

**Step 1:** Click the **Sharing** tab. If this is the first time you're sharing a folder and if no other folders have been shared with you, the **Sharing** screen is empty (Figure 17).

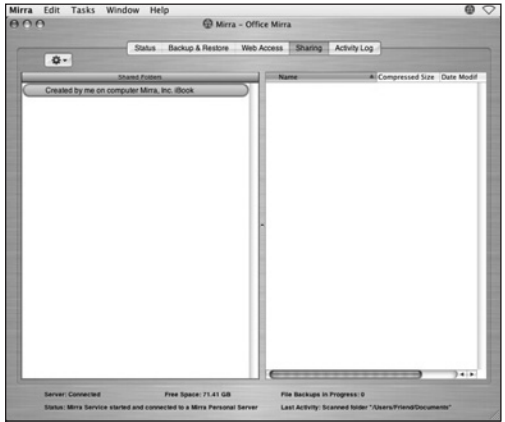

If you're currently sharing folders or someone is sharing folders with you, they're listed on the **Sharing** screen (Figure 18).

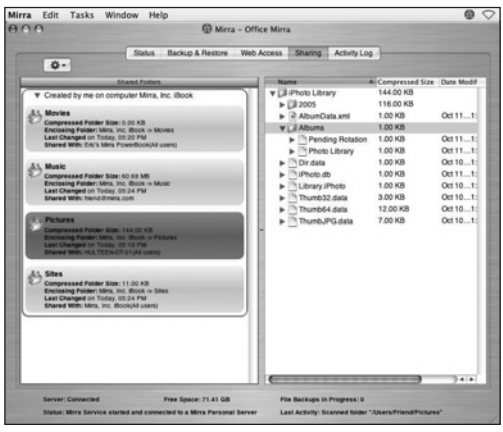

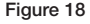

**Step 2:** On the Sharing Tasks menu, click **Share via the Web** or **Share via the Local Network**. The appropriate **Share** window opens (Figure 19 and Figure 20).

**Figure 17**

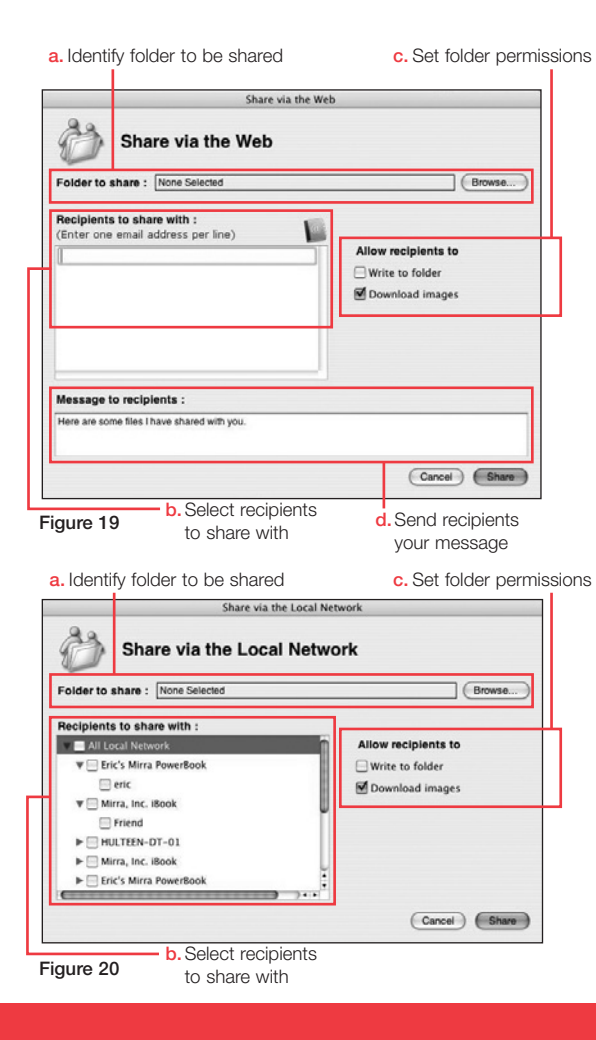

#### In the **Share** window,

a. Click **Browse** to select a folder to share.

b. Select the people to share with:

**Sharing via the Web** (Figure 19): Enter an email address. People you share with over the web receive an email with a link to the Mirra web site. After they've clicked the link and created a free Mirra Web Account, they can access your shared folder.

**Sharing on the Local Network** (Figure 20): Select individual users or computers. People you share with on your local network will see your share listed on the **Share** screen in the Mirra application on their desktops.

c. Set folder permissions:

**Write to folder:** Recipients may download, edit, upload, and add files to or delete files from the shared folder.

**Download images:** Recipients may access this folder on the Mirra web site and download full-size images.

d. If you wish, type a personal message in the **Message to recipients** box in the **Share via the Web** window.

e. Click **OK**.

# Synchronizing Folders

The ability to synchronize folders across multiple computers is an advanced feature available when you share folders with other computers on your network that are connected to your Mirra. You synchronize folders by establishing a connection to a shared folder.

When a shared folder has been synchronized between computers, changes made to it on one computer are reflected on every other computer synchronized to that folder and are automatically backed up to the Personal Server.

**Step 1:** On each computer, click the **Sharing** tab.

**Step 2:** From the list of shared folders, select the one to be synchronized.

**Step 3:** On the Sharing Tasks menu, click **Synchronize to this Computer** (Figure 21).

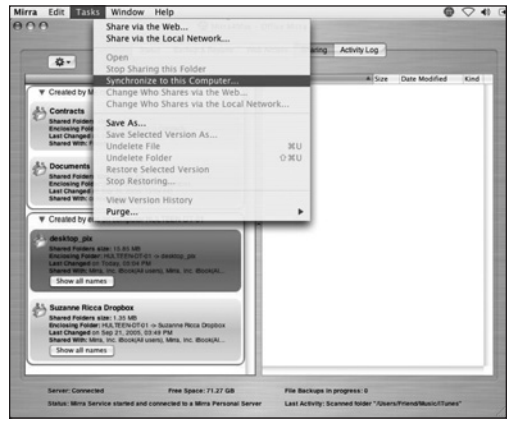

**Step 4:** Select the location on your computer at which you want to place the sync'd folder and click **OK**.

A copy of the selected folder now resides on this computer and is synchronized with copies residing on the other computers connected to your Mirra that have also synchronized the folder.

If you delete, rename, or move a synchronized folder, it will be deleted from all the computers synchronized to it. Deleted folders can always be restored, however, using the **Restore** option on the Backup Tasks menu.

**Note:** Synchronized folders cannot be copied into a folder that is already selected for backup. Choose a destination folder that has not yet been backed up.

**Figure 21**

# Safety Instructions

This product was designed and manufactured to meet strict quality and safety standards. There are, however, some installation and operation precautions of which you should be particularly aware. Please read these instructions before operating the equipment and save them for future reference.

- 1. **Read instructions:** All the safety and operating instructions should be read and understood before the appliance is operated.
- 2. **Retain instructions:** The safety and operating instructions should be retained for future reference.
- 3. **Heed warnings:** All warnings on the appliance and in the operating instructions should be followed.
- 4. **Follow instructions:** All operating and usage instructions should be followed.
- 5. **Avoid water and moisture:** The appliance should not be used near water (for example, near a bathtub, washbowl, kitchen sink, or laundry tub; in a wet basement; or near a swimming pool).
- 6. **Provide adequate ventilation:** The appliance should be situated so that its location or position does not interfere with its proper ventilation. For example, the appliance should not be situated on a bed, sofa, rug, or similar surface that may block the ventilation openings or placed in a built-in installation such as a bookcase or cabinet that may impede the flow of air through the ventilation openings.
- 7. **Protect from heat:** The appliance should be situated away from heat sources such as radiators, heat registers, stoves, or other appliances (including amplifiers) that produce heat.
- 8. **Protect power cords:** Power supply cords should be routed so that they are not likely to be walked on or pinched by items placed upon or against them, paying particular attention to cords and plugs, convenience receptacles, and the point at which they exit from the appliance.
- 9. **Avoid object and liquid entry:** Never push objects of any kind into this product through cabinet slots; they may touch dangerous voltage points or short the parts, resulting in the risk of fire or electric shock. Never spill liquid of any kind on this product.

**Damage requiring service:** The appliance should be serviced by authorized service personnel when

- a. The power supply cord or plug is damaged or frayed.
- b. Liquid has spilled into the product.
- c. The product has been exposed to rain or water.
- d. The product does not operate normally when you follow the operating instructions.
- e. The product has been dropped or the cabinet damaged.
- f. The product exhibits a distinct change in performance.

**Servicing:** The user should not attempt service to the appliance beyond that described in the Troubleshooting section of the Mirra Sync and Share Personal Server Manual. All other servicing should be referred to authorized service personnel.

**Cleaning:** Unplug this product from the wall outlet before cleaning. Do not use liquid cleaners or aerosol cleaners; use a damp cloth for cleaning. If the product comes in contact with any liquid, unplug the power adapter and let the unit dry thoroughly before plugging it back in.

**Power source:** This product should be operated only from the type of power source indicated on the marking label or in the Getting Started Guide. If you are not sure of the type of power supply to your home, consult your dealer or local power company.

**Overloaded power outlets:** Do not overload wall outlets and extension cords; this can result in fire or electric shock.

**Electric shock:** To reduce the risk of electric shock, do not disassemble this product. Take it to a qualified service person when service or repair work is required. Opening or removing covers may expose you to dangerous voltage or other risks. Incorrect reassembly can cause electric shock when this product is subsequently used.

**Moving:** Avoid moving the unit while it is plugged in to avoid accumulative shock and vibration damage to the internal hard disk drive.

**CAUTION:** To prevent electrical shock, match wide blade of electrical plug to wide slot and insert fully.

## Terms and Conditions for MirraGuard™ Data Guarantee

For three years after purchasing a Mirra Sync and Share Personal Server, Seagate will assist original purchasers that have experienced a computer hard disk drive failure to restore, to the same or another computer hard disk, the data that was backed up on their Mirra Sync and Share Personal Server in the following way:

- 1. By providing technical phone support to assist in the data restoration process from the Mirra to a replacement PC drive.
- 2. If the over-the-phone guided data restoration process fails due to a fault with the Mirra, by paying for shipment of the Mirra to and from Seagate from locations within the United States only, extracting the backed up data from the Mirra hard drive, placing it on DVD-ROM disk(s) or other storage media, and sending it back to the purchaser. For customers outside the United States, contact your local Seagate Dealer for assistance.
- 3. If extraction of the data by Seagate personnel fails due to a fault with the Mirra, by procuring up to US \$1,000.00 of data recovery service from a provider of Seagate's choice to extract the data from the Mirra hard drive, place it on DVD-ROM disk(s) or other storage media, and send it back to the purchaser.

The MirraGuard Guarantee is separate from the Limited Consumer Warranty as it only covers the restore process and not the purchaser's Mirra or the data contained on the purchaser's Mirra. Seagate's good faith attempts to restore and recover the data in accordance with these terms and conditions shall be the purchaser's sole and exclusive remedy under the MirraGuard Guarantee and Seagate shall not be liable for any damages whatsoever. Seagate cannot quarantee that any data will be recoverable, nor can it guarantee which data files are on the Mirra Sync and Share Personal Server. Data restoration or recovery shall be strictly limited to whatever files are restorable or recoverable and not to what the purchaser believes to exist on the Mirra. Only one instance of data extraction per Mirra is covered by this program. Other exclusions may apply. See web site for details: www.seagate.com.

## Seagate Technology Limited Consumer Warranty

#### **What Does This Warranty Cover?**

This warranty covers any defects in material or workmanship in the new Seagate productaccompanied by this warranty statement. Only consumers purchasing this Seagate product from an authorized Seagate retailer may obtain coverage under this warranty.

### **How Long Does The Coverage Last?**

The warranty period is 1 year from the documented date of your purchase.

### **What Does This Warranty Not Cover?**

This warranty does not cover any problem that is caused by commercial use; accident; abuse; neglect; shock; electrostatic discharge; heat or humidity; improper installation; operation; maintenance or modification; any product with removed, damaged or tampered labels; malfunctions caused by other equipment; lost passwords; or any misuse contrary to the instructions in the user manual. This warranty does not cover data loss—*back-up the contents of your drive to a separate storage medium on a regular basis*. Also, consequential damages; incidental damages; and costs related to data recovery, removal, and installation are not recoverable under this warranty.

## **What Do You Have To Do?**

Seagate will not provide any warranty coverage unless your claim is in compliance with all terms of this warranty statement and you follow proper return procedure. To request warranty service, contact an authorized Seagate service center or refer to www.seagate.com for more information regarding customer support within your

jurisdiction. You also may obtain information regarding the location of authorized Seagate service centers and access Seagate automated customer service directory by calling +1-800-SEAGATE. Callers outside the US can reach this service by dialing +1-405-324-4700. Once an authorized service center or Seagate determines that a repair is required, you will be prompted for your name, address, phone number, e-mail and product serial number and then issued a Return Material Authorization (RMA) to use when returning product to Seagate. Product you return to Seagate must be properly packaged in its original packaging (or packaging providing the product with protection equivalent to the original packaging) and shipped, with the shipping charges prepaid, to the address provided when you received your RMA. In addition to regular back-ups, if possible, back-up your data before sending the product for repair because the product you send to Seagate or an authorized service provider may not be returned to you.

## **What Will Seagate Do?**

If Seagate authorizes you to return your product to Seagate or an authorized service provider, Seagate will replace your product without charge with a functionally equivalent replacement product. Seagate may replace your product with a product that was previously used, repaired and tested to meet Seagate specifications. By sending product for replacement, you agree to transfer ownership of the original product to Seagate. Seagate will not return your original hard drive to you. Data recovery is not covered under this warranty and is not part of the repair or exchange process. If you

would like data recovery performed on your product, it is available from Seagate as a separate service for an additional charge. Seagate warrants that repaired or replaced products are covered for the greater of either the remainder of the original product warranty or 90 days. Seagate will pay to ship the replacement product to you.

## **How Does State Law Apply?**

The laws of the State of California, USA, govern this warranty. It gives you specific legal rights, and you may also have other rights that vary from state to state. This warranty does not affect any additional rights you have under laws in your jurisdiction governing the sale of consumer goods, including, without limitation, national laws implementing EC Directive 44/99/ EC. Some states do not allow the exclusion or limitation of incidental or consequential damages, so the limitations or exclusions in this warranty statement may not apply to you.

### **Which Seagate Technology Companies Are Extending this Warranty?**

The Seagate company offering this warranty depends on where you purchased the product:

#### **US & Americas:**

Seagate Technology LLC 920 Disc Drive Scotts Valley, CA 95066 USA

#### **Make sure you keep...**

Please keep your sales receipt or other document showing proof of purchase. Also keep the original box and packing material in case you need to return your product.

#### **Before requesting service...**

Please check your Mirra Manual before contacting Customer Support. Following the troubleshooting tips contained therein may save time solving your problem.

### **For warranty service...**

If you believe you need service for your Mirra Sync and Share Personal Server, contact Technical Support at 1.800.SEAGATE. A representative will go through a diagnostic checklist with you. If it is determined that the product needs to be exchanged, you will receive a return authorization number. The representative will give you complete shipping details.

### **For out-of-warranty service...**

Out-of-warranty service can be obtained at a nominal cost for replacement and handling. To obtain outof-warranty service, contact Technical Support at 1-800-SEAGATE for the cost of an out-of-warranty exchange for your product.

### **Remember...**

Record the model and serial numbers found on the product below:

MODEL # \_\_\_\_\_\_\_\_\_\_\_\_\_\_\_\_\_\_\_\_\_\_\_\_\_\_\_\_\_\_\_\_\_\_\_\_\_\_\_

 $SERIAL \#$ 

All implied warranties, including implied warranties of merchantability and fitness for a particular purpose, are limited in duration to the duration of this express warranty. Some states do not allow limitations on how long an implied warranty lasts, so the above limitation may not apply to you. This warranty gives you specific legal rights. You may have other rights which vary from state to state (or jurisdiction to jurisdiction). SEAGATE'S RESPONSIBILITY FOR MALFUNCTIONS AND DEFECTS IN MIRRA SYNC AND SHARE PERSONAL SERVERS IS LIMITED TO REPAIR AND REPLACEMENT AS SET FORTH IN THIS LIMITED WARRANTY. ALL EXPRESS AND IMPLIED WARRANTIES FOR THE MIRRA PERSONAL SERVER, INCLUDING BUT NOT LIMITED TO ANY IMPLIED WARRANTIES OF AND ALL CONDITIONS OF MERCHANTABILITY AND FITNESS FOR A PARTICULAR PURPOSE, ARE LIMITED IN DURATION TO THE LIMITED WARRANTY PERIOD SET FORTH ABOVE AND NO WARRANTIES, WHETHER EXPRESS OR IMPLIED, WILL APPLY AFTER SUCH PERIOD. Some states (or jurisdictions) do not allow limitations on how long an implied warranty lasts, so the above limitation may not apply to you. SEAGATE DOES NOT ACCEPT LIABILITY BEYOND THE REMEDIES SET FORTH IN THIS LIMITED WARRANTY OR LIABILITY FOR INCIDENTAL OR CONSEQUENTIAL DAMAGES, INCLUDING WITHOUT LIMITATION ANY LIABILITY FOR PRODUCTS NOT BEING AVAILABLE FOR USE OR FOR LOST DATA. Some states (or jurisdictions) do not allow limitations on how long an implied warranty lasts, so the above limitation may not apply to you.

# **Specifications**

- Power: 115-230VAC, 50/60 Hz, 60W
- Operating Temperature: 10° C to 35° C
- Operating Humidity: 20% to 80%
- Dimensions: 8-3⁄4"h x 4-1⁄2"w x 8-3⁄4"d

# System requirements

## **Macintosh requirements:**

- PowerPC G3, G4 or G5 processor running OS X 10.3.9 or higher
- Intel Core Duo or Core Solo processor running OS X 10.4.6 or higher
- 256MB RAM and 50MB free hard disk space

## **Network requirements:**

- Broadband internet access—cable or DSL with always-on access
- Router, hub, or switch with available Ethernet port

# If you need assistance

### **Three ways to reach Seagate:**

1. Use self-service at the Seagate web site

- Go to *www.seagate.com/support/mirra*. You'll find frequently asked questions, a troubleshooting guide, current documentation, and downloads.
- 2. Submit a case on line
	- Submit a case to the Mirra Support Team at *www.mirra.com/support*.
	- Enter the serial number and describe the problem. A member of the Mirra Support Team will respond within two business days.

### 3. Call us

- Call 1-800-SEAGATE Monday to Friday, 6 a.m. to 6 p.m. Pacific Standard Time, U.S.A.
- $\bullet$  Call  $+1-405-324-4700$  outside the U.S.A.

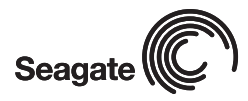

**Seagate Technology www.seagate.com**

Copyright © 2006 Seagate Technology LLC. All rights reserved. Seagate, Seagate Technology and the Wave logo are registered trademarks of Seagate Technology LLC. Other product names are registered trademarks or trademarks of their owners. Seagate reserves the right to change, without notice, product offerings or specifications. When referring to drive capacity one gigabyte, or GB, equals one billion bytes and one megabyte, or MB, equals one million bytes. Accessible capacity may vary depending on operating environment and formatting. No part of this publication may be reproduced in any form without written permission of Seagate Technology LLC. P/N: 100426865 08/06